Anleitung: In Teams Aufgaben abgeben.

1. Erstmal im Browser deiner Wahl Office365 eingeben.

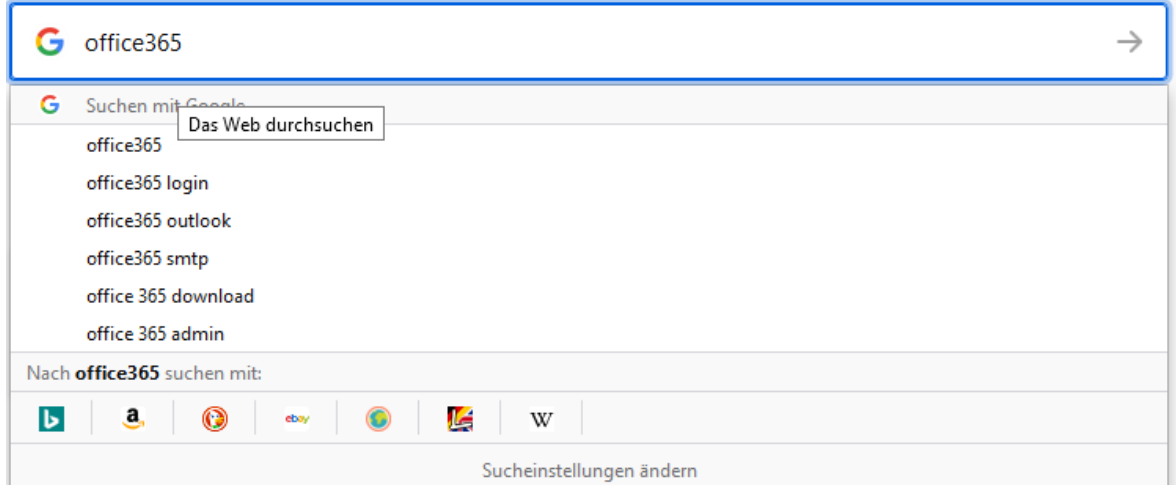

#### 2.Dann auf Office365 anmelden klicken.

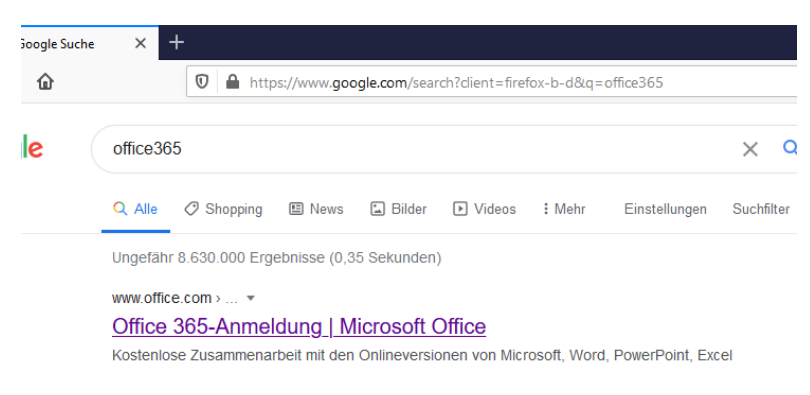

#### 3.Dann anmelden

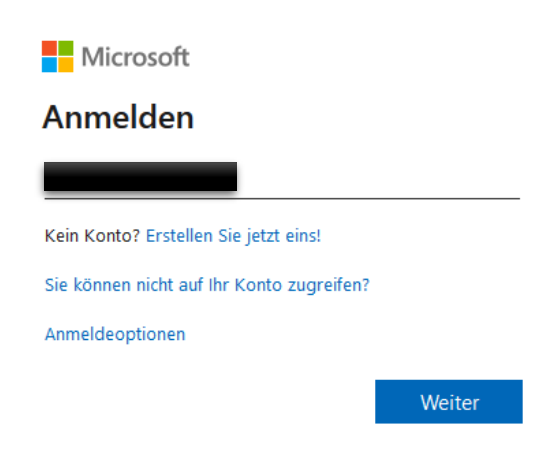

## 4.Auf Teams gehen

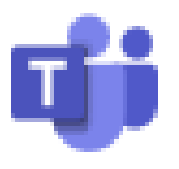

# Teams

#### 5. Im Web benutzen.

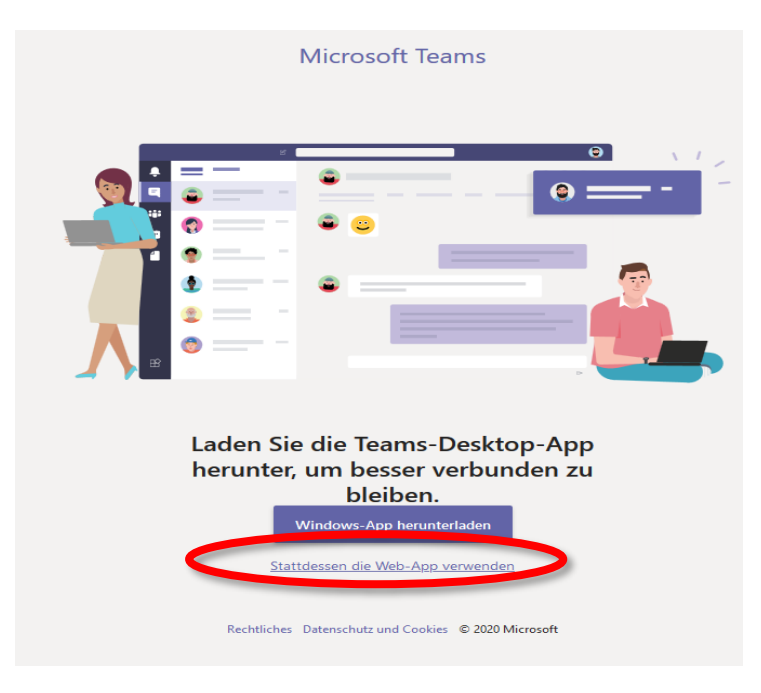

6.Dann auf das Fach wo ihr es abgeben müsst.

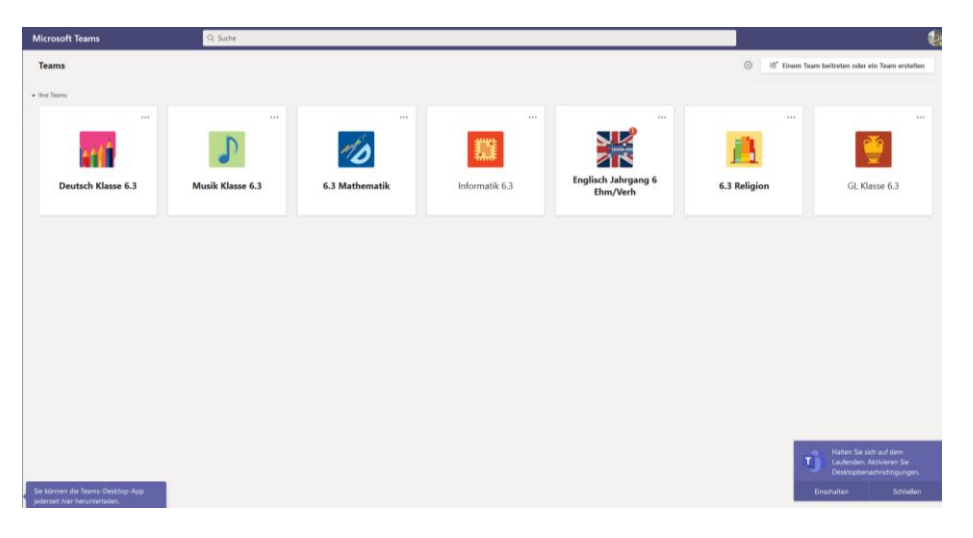

#### 7.Auf Aufgaben klicken.

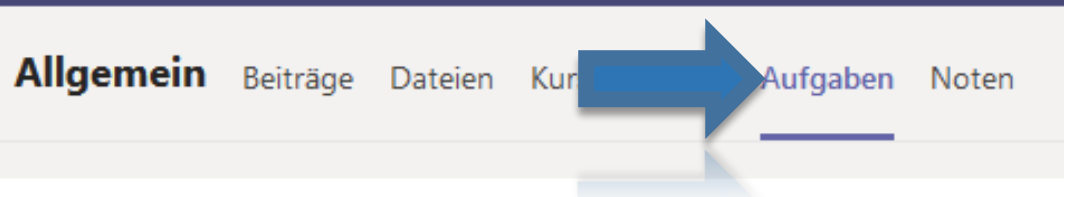

8.Dann müsst ihr auf Arbeit hinzufügen klicken. Ganz wichtig: ihr müsst das Bild von der Aufgabe haben.

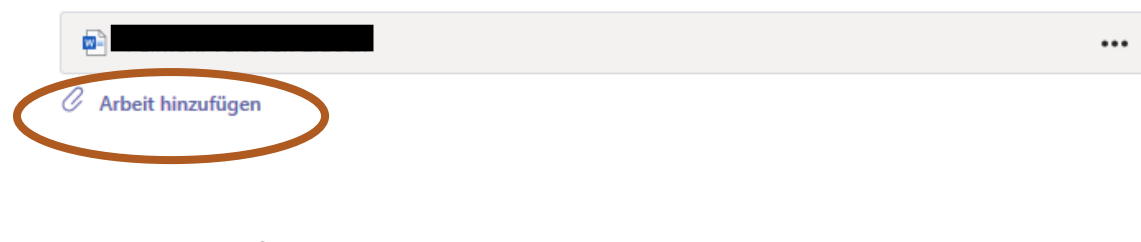

9. Dann auf von diesem Gerät hochladen.

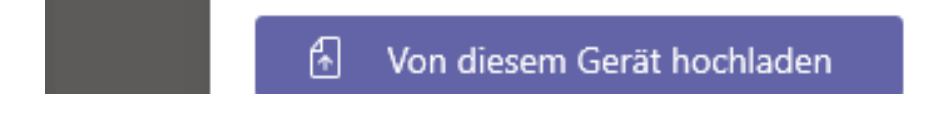

#### 10. Das Foto suchen, was ihr abgeben wollt.

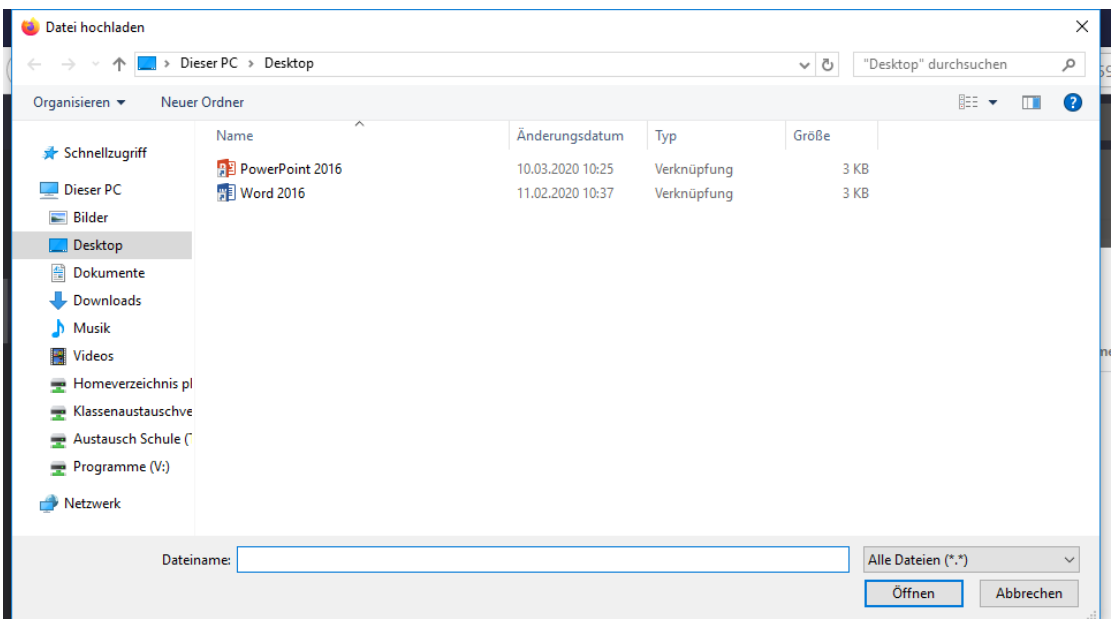

## 11. Auf Öffnen, wenn ihr es gefunden habt.

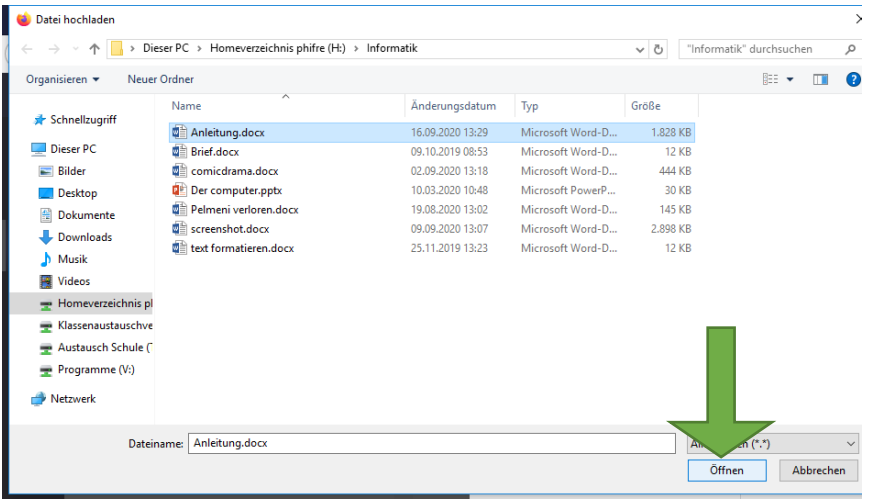

#### 12. Dann auf Fertig klicken.

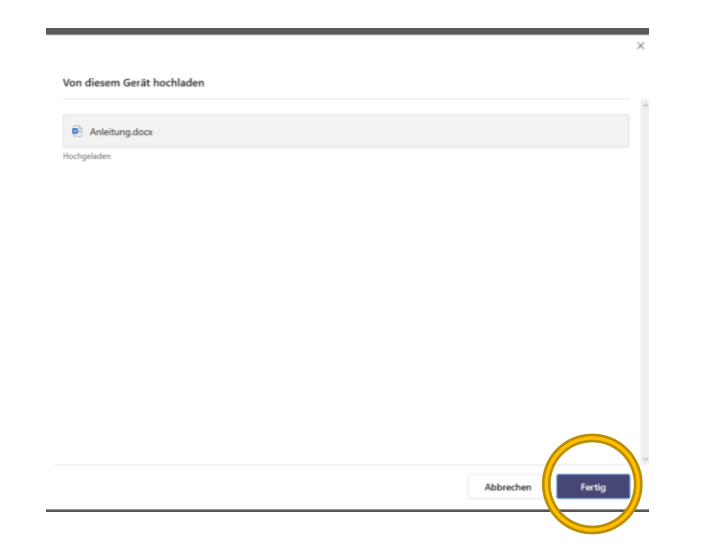

# 13. Dann oben rechts auf abgeben

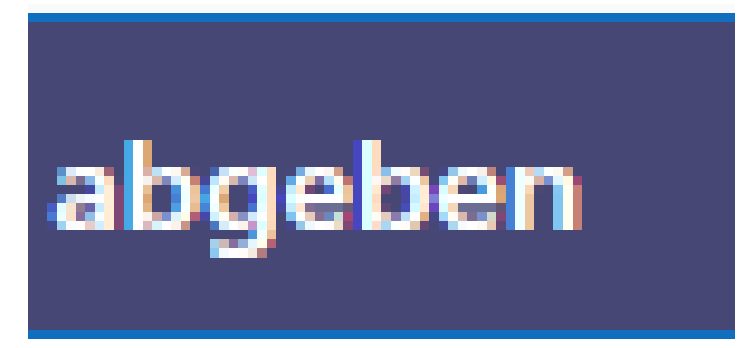